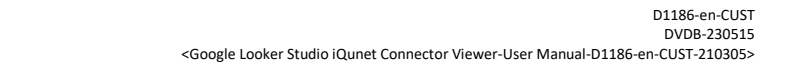

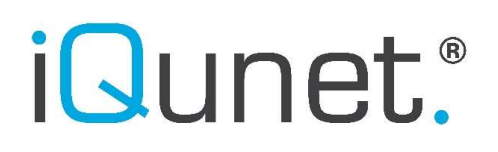

DATASHEET

# iQunet.

### Google Looker Studio iQunet Connector Viewer User Manual

iQunet | Broekstraat 82, B-9220 Hamme, Belgium | T +32 52 86 00 25 | info@iqunet.com page 1/6

# *iQunet.*

### DATASHEET

### How to open and view a Google Looker Studio dashboard

#### 1. Open the Google Looker Studio dashboard via email invitation.

1.1. Go to your Gmail account inbox and open the 'Invitation to view' email. Click on 'Open'.

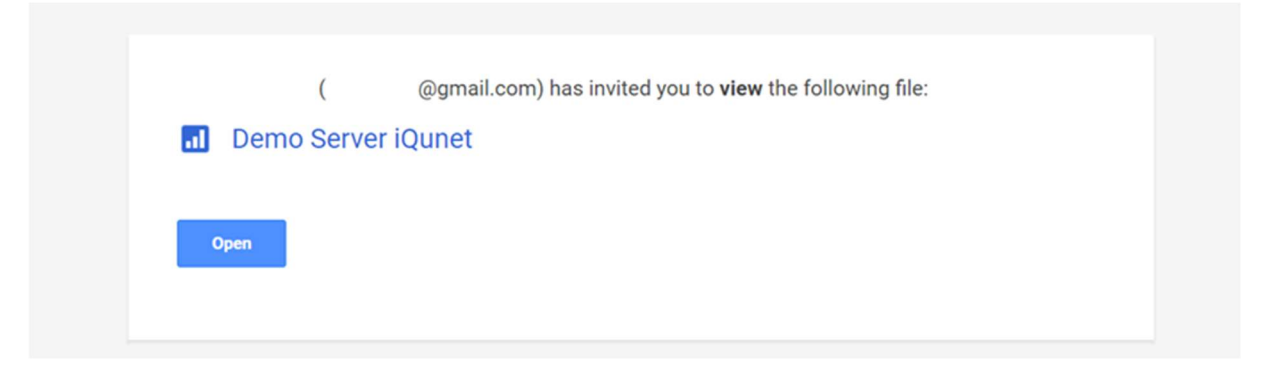

1.2. You will be asked to authorize the iQunet EC 1.7.4 Connector to view the complete report. If you immediately get a popup window when opening the report, click on the 'Authorise' button. If this popup does not show up, click on one of the authorization icons (looks like a checkmark on a shield) in one of the created charts.

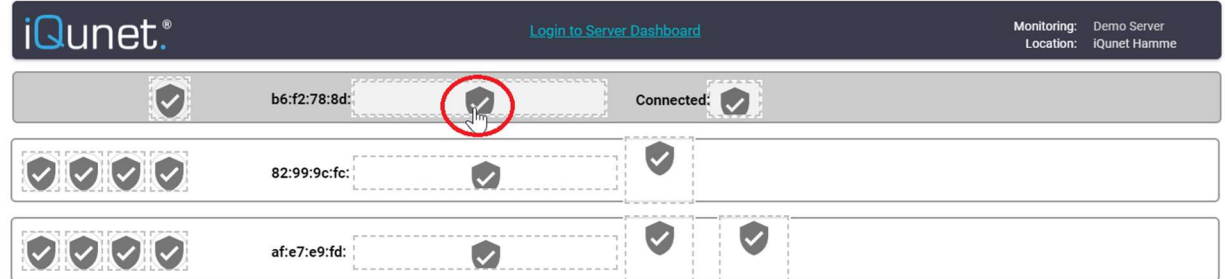

@ 2023 iQunet bv

# *iQunet.*

### DATASHEET

#### 1.3. Click on the 'Authorise' button.

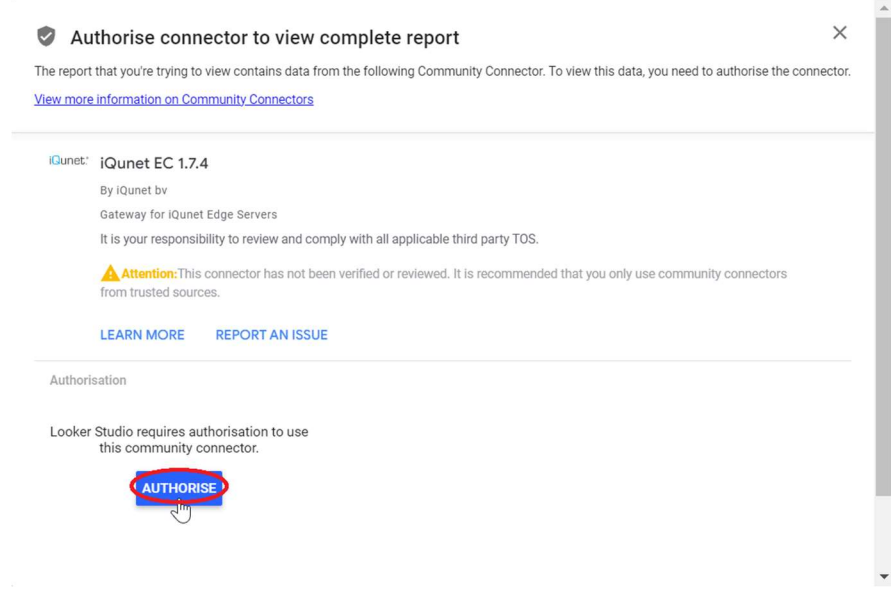

1.4. Select your Google account.

Remark: you can always create a dummy Google account for the iQunet Sensor Dashboard and Looker Studio if you do not want to use your personal account.

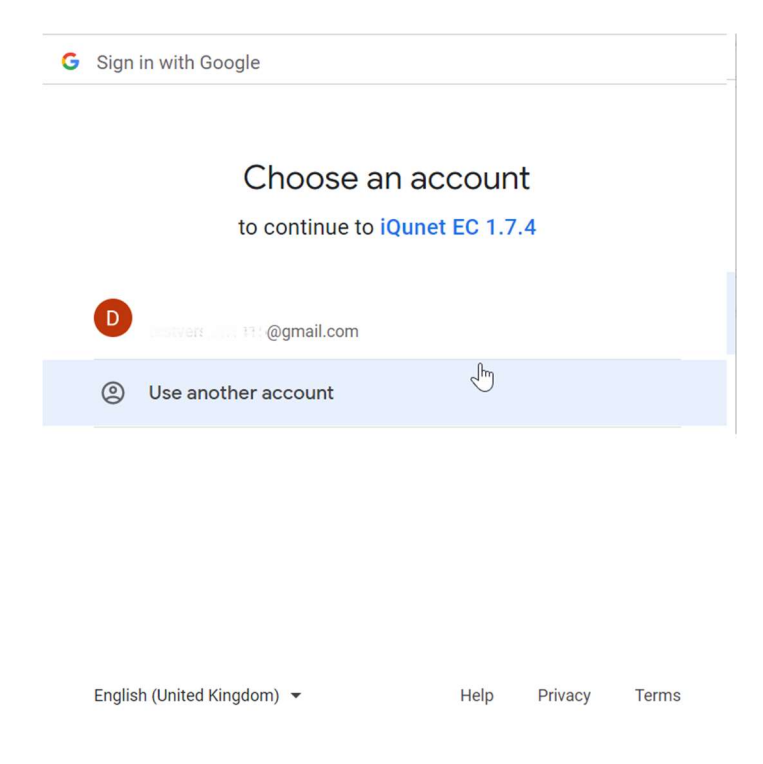

iQunet | Broekstraat 82, B-9220 Hamme, Belgium | T +32 52 86 00 25 | info@iqunet.com page 3/6

# *iQunet.*

#### DATASHEET

1.5. Allow the iQunet EC 1.7.4 Connector to access your Google account.

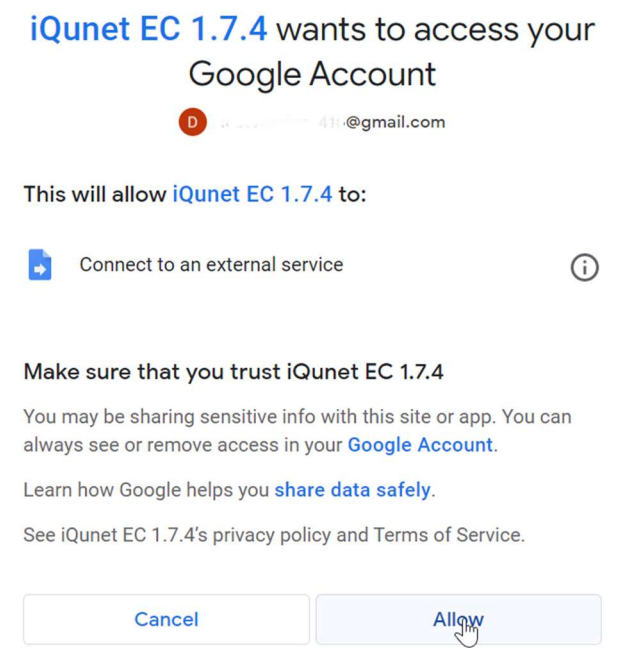

1.6. The iQunet EC 1.7.4 Connector is now authorized and the charts will start loading in the report. Depending on your account's security settings you might receive a text message or email warning you about the granted access. You can ignore this mail or check the activity and confirm that you granted access.

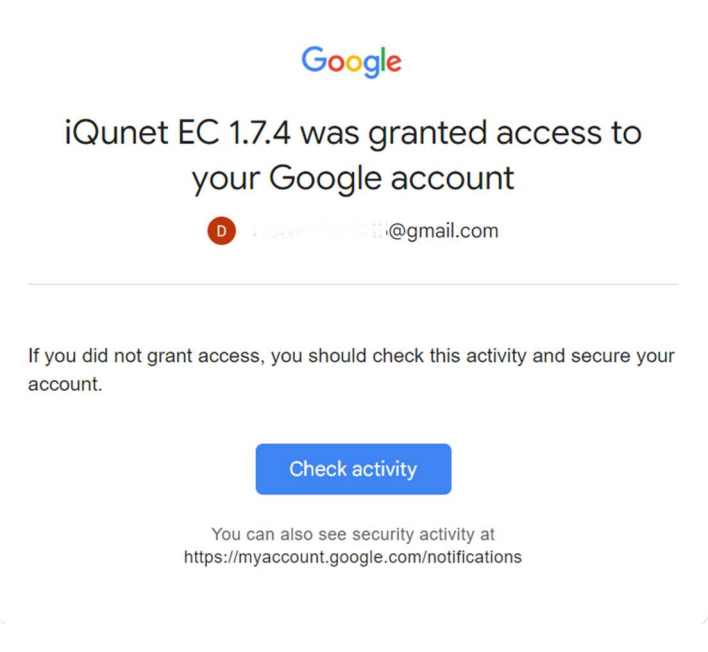

# Qunet.

### DATASHEET

- 1.7. You can scroll through the different pages in the report by clicking on the tabs at the left side of the page (underneath the report title).
	- **b** Demo Server iQunet **Overview** ※ Sensors

Remark: if you open a Google Looker Studio report or reopen it by refreshing the browser, the data used in the report will be refreshed. However, if the download of new data values takes longer than 5 seconds, the report will show old, cached history values (the data available after the previous refresh). Google Looker Studio report data is only automatically refreshed every 12 hours.

Remark: you can check if data is coming from the cache by opening the report and looking in the bottom left corner. When all the charts on the current page are being served from the cache, you'll see a lightning bolt icon along with the time and date of the last update.

#### Data Last Updated: 22/09/2021 11:38:16 | Privacy Policy

Remark: report viewers do unfortunately not have the option to refresh the report data manually. When an editor clicks on the refresh button however, report data will be updated at the global level and also be available for report viewers.

1.8. You can see the detailed data points by hovering the mouse over the graphs.

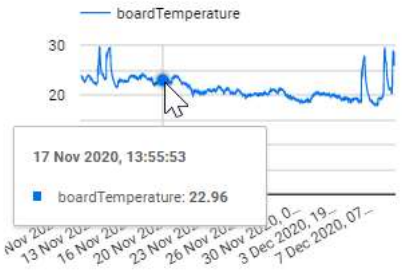

### DATASHEET

1.9. You can change the date range for the charts by clicking on the arrow icon. The selected range will apply to all charts on that page.

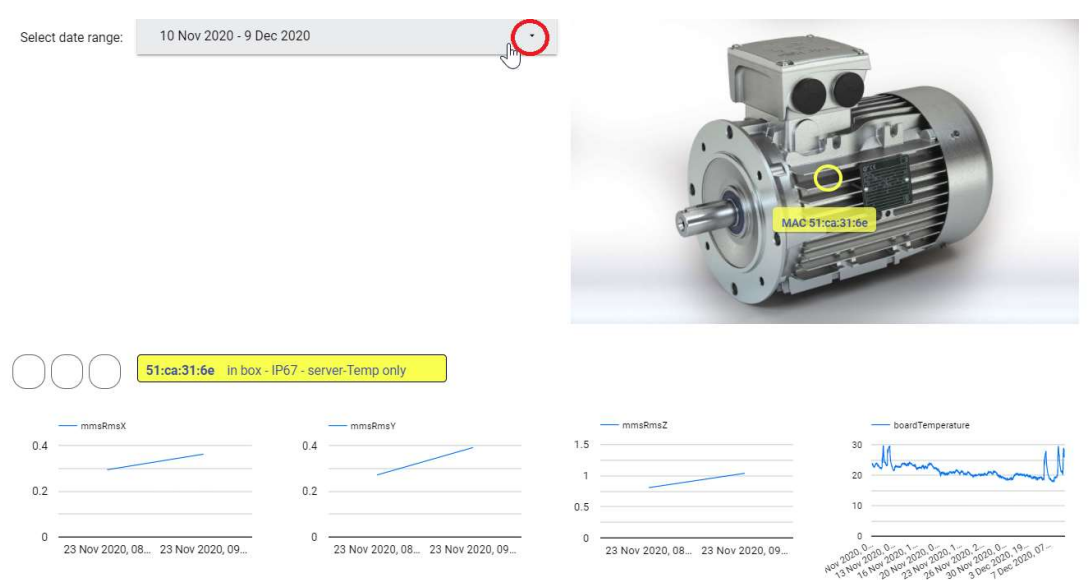

#### 2. Open the Google Looker Studio dashboard via the report link.

If you received a report link, simply copy the link into your browser to open the Looker Studio report.

If you do not have access to the report, ask iQunet to change the permissions.

### Can't access report

Your current account

*iQunet.* 

@gmail.com can't access this report, or the report doesn't exist.

If the Looker Studio reports loads, follow steps 1.2 to 1.9 from section 1.